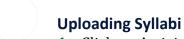

1. Click on Activities.

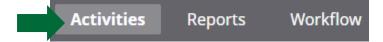

- **2.** Go to Scheduled Teaching.
  - Teaching

Academic Advising

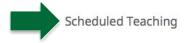

- 3. Click on the name of the course that you wish to add the syllabus to.
- **4.** About 1/3 of the way down the page you will see Syllabus for this course. Click on Choose File.

You do not have access to modify some of the fields on this screen. If changes are needed, contact your Digital Measures Administrator, Office of Faculty Success.

Response time will be faster with email. Please email your Digital Measures Administrator at FPT@utrgv.edu, or click the Office of Faculty Success link above.

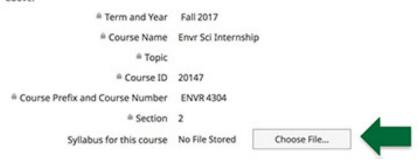

- **5.** A pop-up window will appear find your file on your computer.
- **6.** When you are done it should look like this:

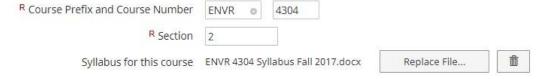

7. Click on Save.

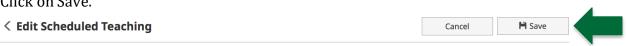

## **Check off New Course and Course that was Redesigned**

Right below the Syllabus for this course field, you will also notice 2 check boxes asking if the course was a new course or if the course was redesigned. Please note that you will need to check these boxes in order for it to be noted on your Tabular Summary of Teaching Achievements.

Please check with your department for specific criteria on what is considered a new course or a redesigned course.

| Syllabus for this course                    | No File Stored | Choose File |
|---------------------------------------------|----------------|-------------|
| Check the box if this was a new course      |                |             |
| Check the box if this course was redesigned |                |             |